## JIS 等無償閲覧機能

## 利用者登録操作マニュアル

第 1.1版

## 2021 年2月4日

日本産業標準調査会事務局

JIS 等無償閲覧機能 利用者登録操作マニュアル

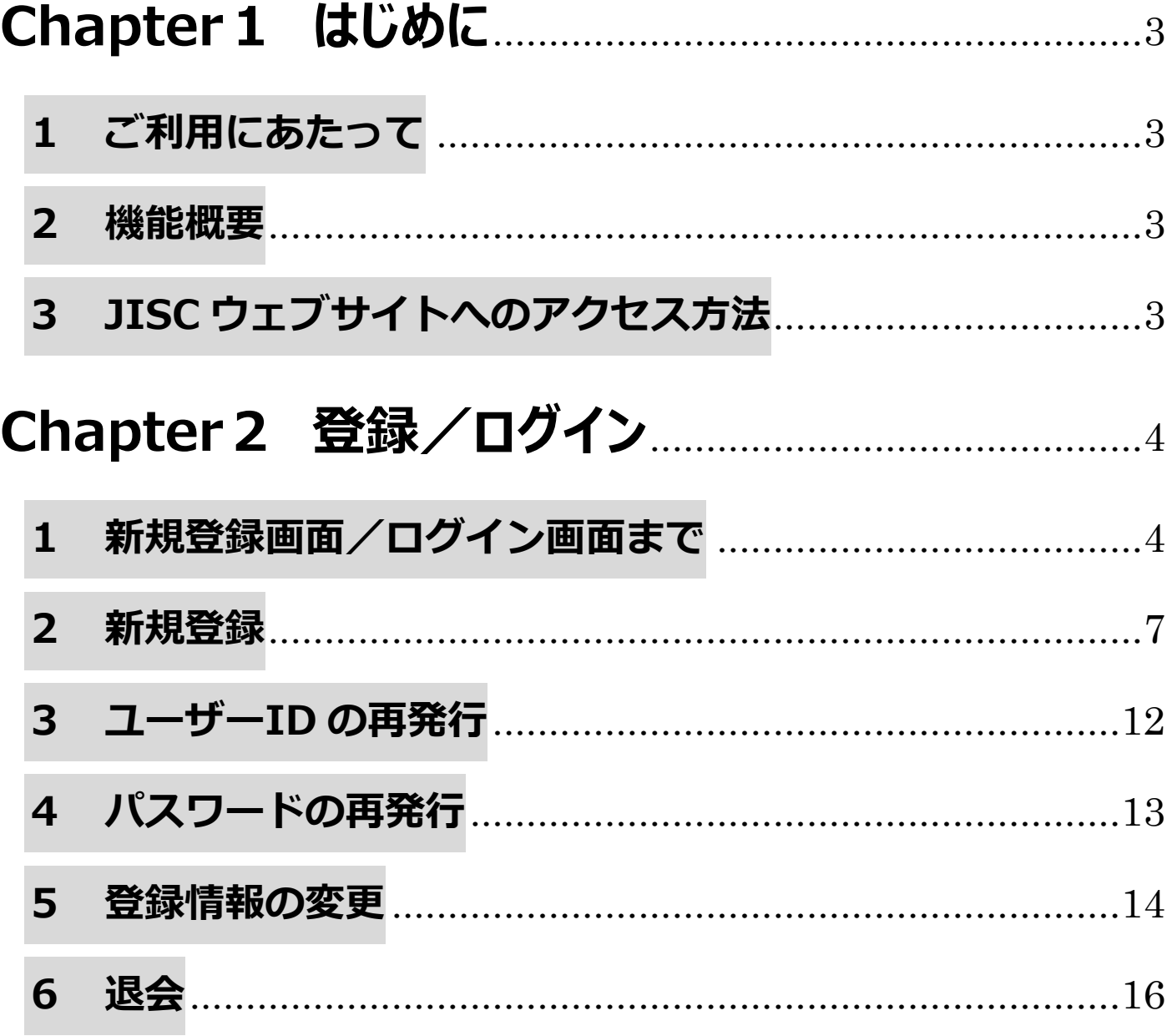

#### **JIS等無償閲覧機能 利用者登録操作マニュアル**

# **Chapter1 はじめに**

## <span id="page-2-0"></span>**1 ご利用にあたって**

- ○本機能をご利用いただくにあたって、日本産業標準調査会 (JISC) ウェブサイト利用規約
- 及び、日本産業規格(JIS)及び標準仕様書(TS)/標準報告書(TR)[無償閲覧利用規約の](https://preview.e-jisc.go.jp/app/jis/general/GnrViewerLogIn?newUser)同意が必要 です。
- ○本機能は日本国内の事業者に所属する方、又は日本国内で活動する個人向けに提供されるサー ビスです。
- ○著作権保護の観点から、国外からの閲覧は禁止しております。あらかじめご了承ください。

#### <span id="page-2-1"></span>**2 機能概要**

- ○日本産業規格(JIS)等無償閲覧機能とは、日本産業標準調査会事務局が運用管理を
- 行っている JISC ウェブサイトにおいて、日本産業規格 (JIS) 及び標準仕様書 (TS) / 標準報告書(TR)を無償で閲覧していただけるサービスです。
- ○本機能で提供する JIS 及び TS/TR については閲覧のみを可能としており、印刷やダウン ロードはできません。あらかじめ御了承ください。

## <span id="page-2-2"></span>**3 JISC ウェブサイトへのアクセス方法**

○検索サイトにて「JISC」と検索し、アクセスします。

○URL< [https://www.jisc.go.jp/>](https://www.jisc.go.jp/)

○新規登録画面及びログイン画面へのアクセス方法は次ページに掲載しております。

#### **JIS等無償閲覧機能 利用者登録操作マニュアル**

# **Chapter2 登録/ログイン**

# <span id="page-3-0"></span>**1 新規登録画面/ログイン画面まで**

新規登録/ログイン画面へは以下の手順よりアクセスしてください。

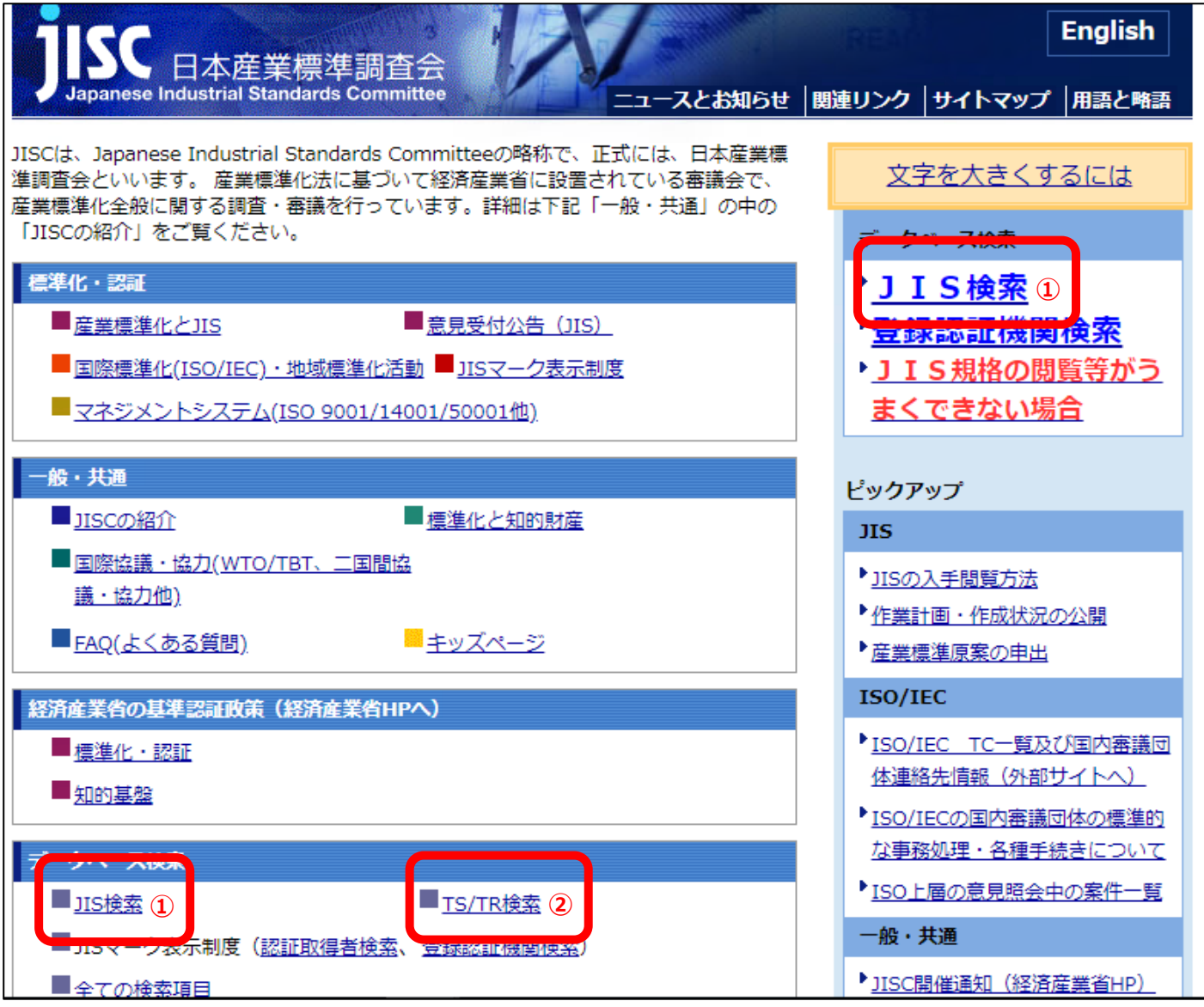

- Ⅰ-JISCウェブサイトにアクセス <https://www.jisc.go.jp/index.html>
- Ⅱ-トップページより
	- JISの閲覧がしたい方は、ページ右上部またはページ下部の①JIS検索をクリック。

> TS/TRの閲覧がしたい方はページ下部の2TS/TR検索をクリック。

Ⅲ-規格の検索画面(例:下の例は JIS 検索画面)が表示されます。

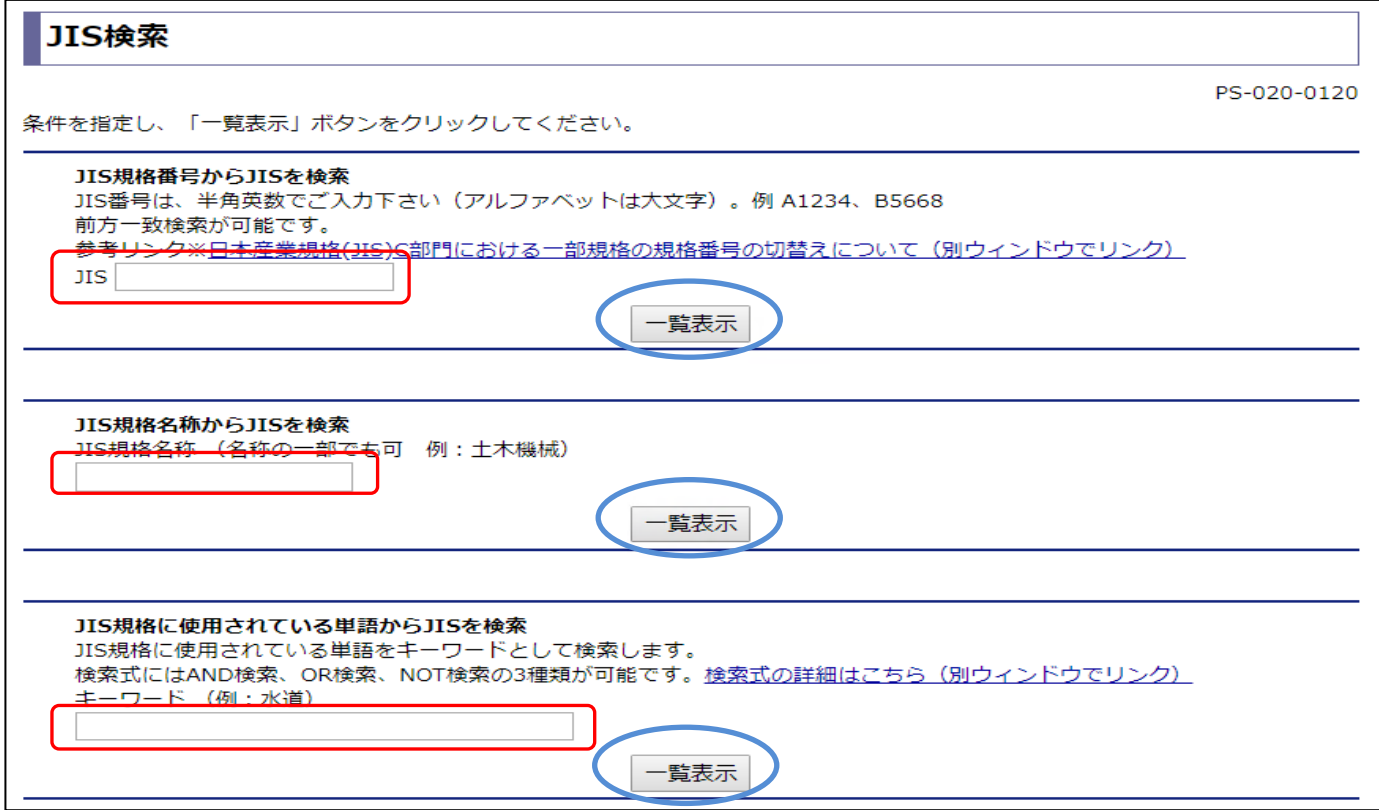

Ⅳ-いずれかの検索ウィンドウ(赤枠内)に閲覧したい規格番号やキーワードを入力し、一覧表 示をクリック。ページが遷移し、JIS リスト (TS/TR リスト)が表示されます。

TS/TR 検索でも操作は変わりません。

 ※検索がヒットしない場合、「該当する情報が見つかりません。」と表示されますので、検索 条件を変更してください。

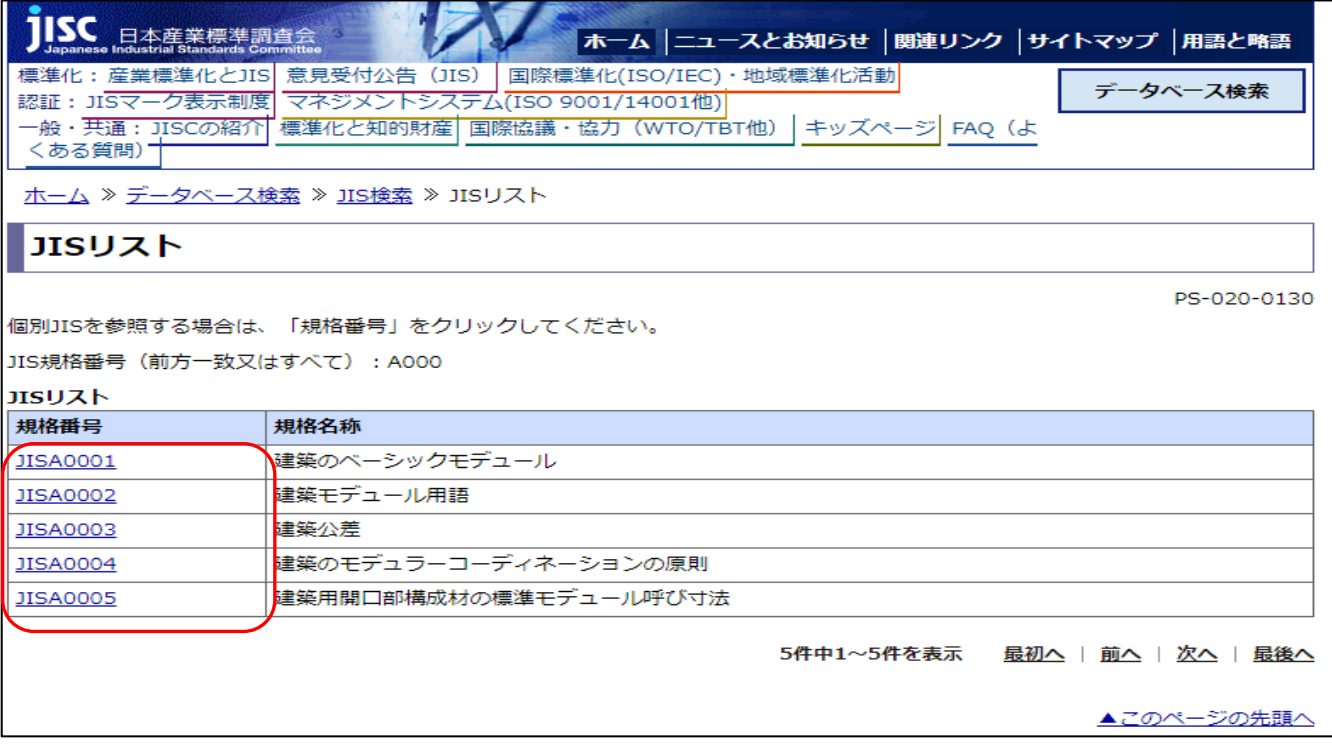

Ⅴ-表示されたリストの中から閲覧したい規格番号をクリック。規格詳細画面へ遷移します。

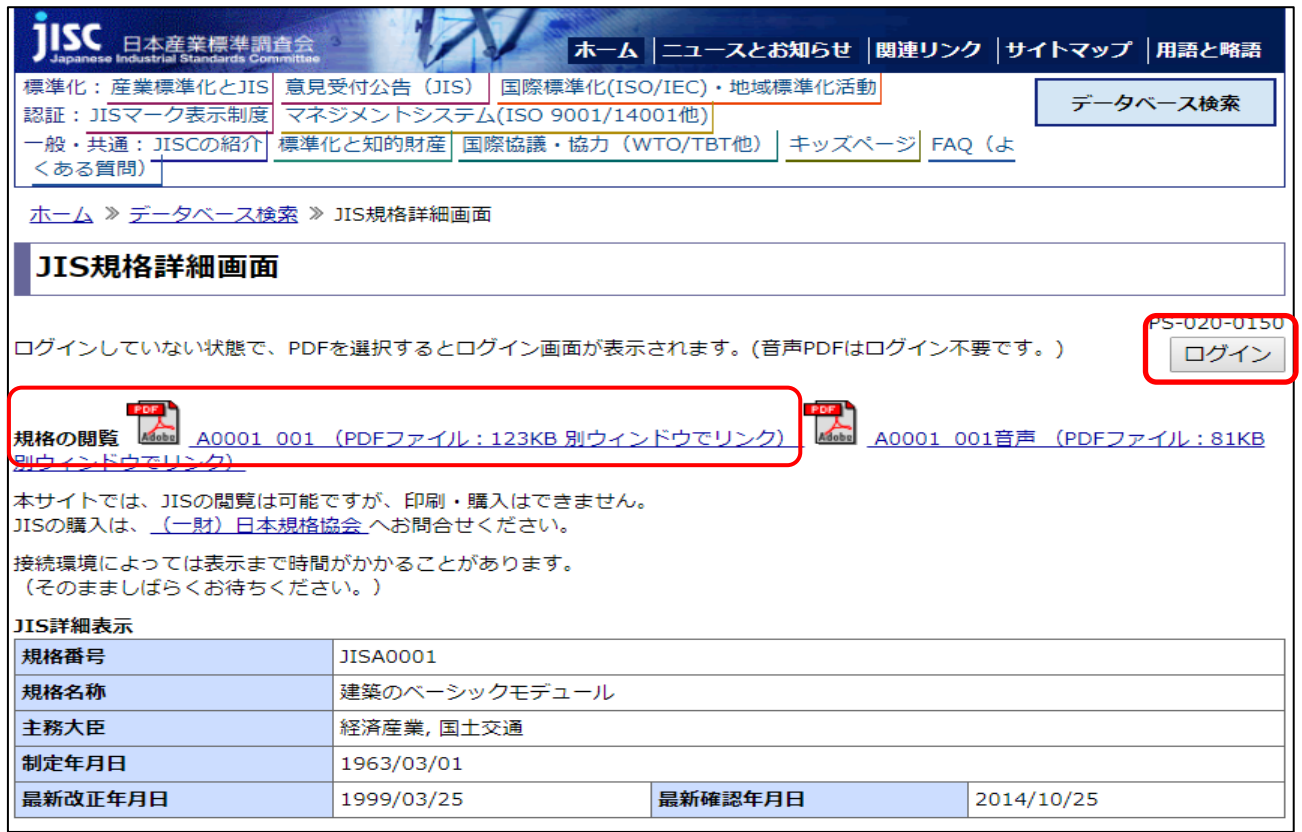

- VI-ページ右上のログインボタンもしくは中央部の規格票 (PDF) をクリックするとログイン画面 に遷移します。
	- ※既にログイン済みの場合には規格票(PDF)をクリックすると規格票が表示され閲覧ができ ます。

※音声ファイルにログインは不要です。

## <span id="page-6-0"></span>**2 新規登録**

閲覧機能をご利用になる前に利用者登録が必要です。 以下手順より登録をお願いします。

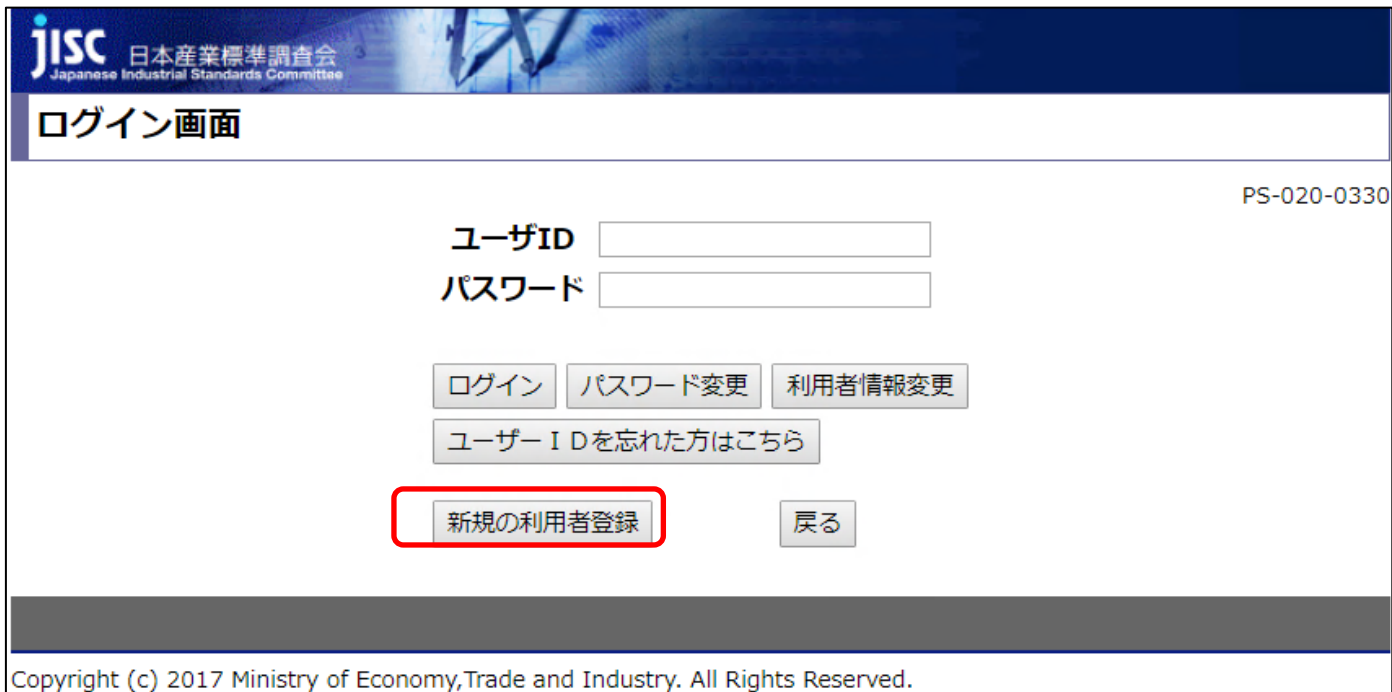

Ⅰ-ログイン画面ページ下部の新規の利用者登録ボタンをクリック。利用規約が表示されます。

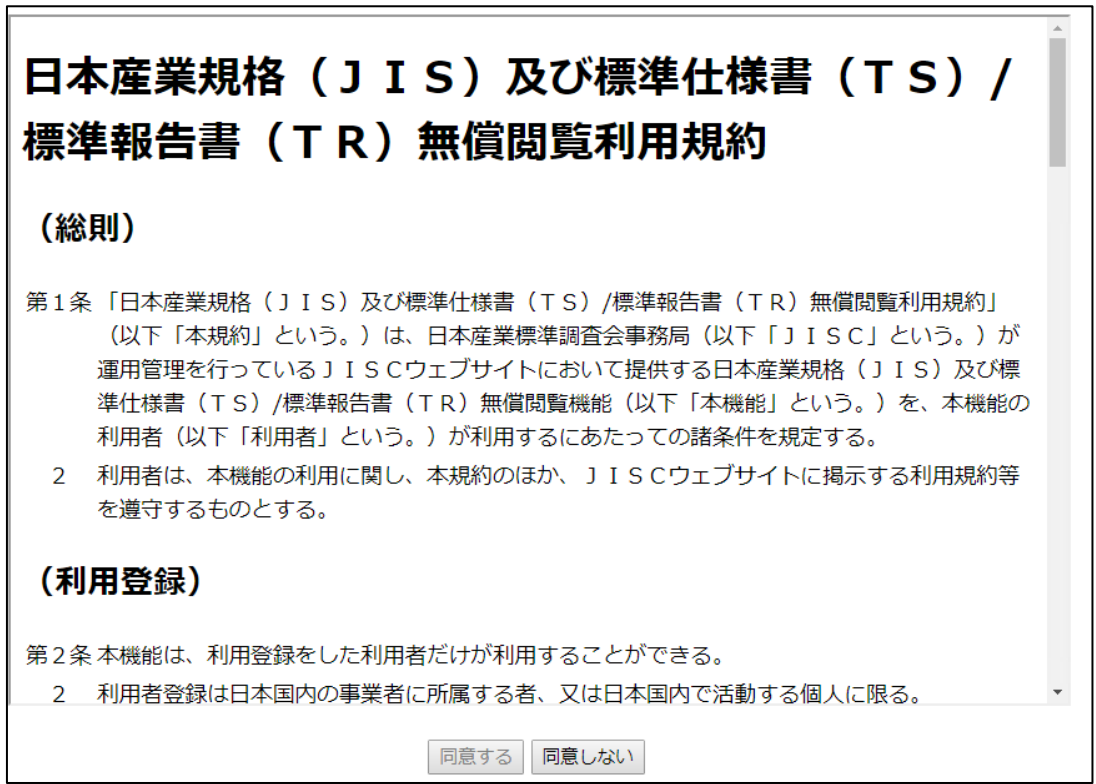

Ⅱ-利用規約の内容をよくご確認ください。

確認後、スクロール最下部のボックスにチェックを入れ、同意するをクリック。ユーザー情報 の登録画面に遷移します。

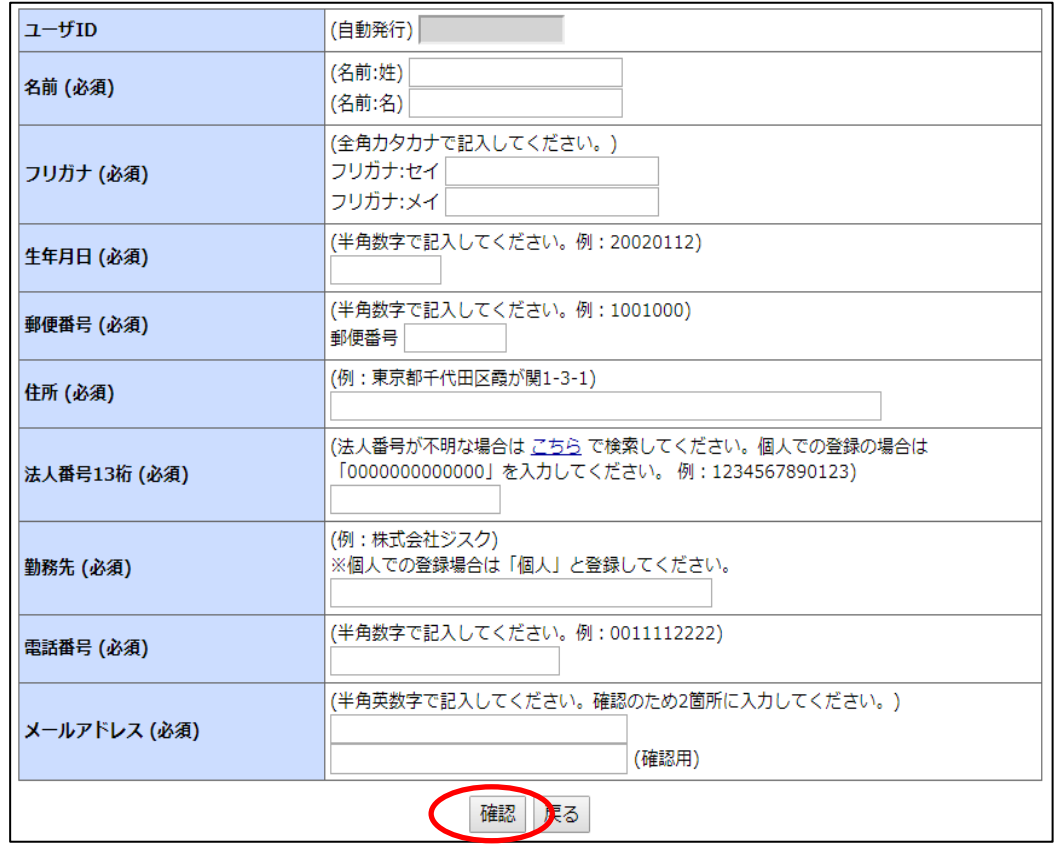

Ⅲ-各項目を例にならって入力してください。入力項目は以下表の通りです。

全て入力後、確認ボタンをクリックすると、登録したメールアドレスにユーザーID 及び仮パス ワードの発行通知が届きます。

※入力は2時間以内に済ませてください。2時間以上かかった場合にはこれまでの入力内容は 破棄・無効となります。

※入力内容に誤りがあると登録ができません。入力内容をよくご確認ください。

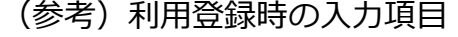

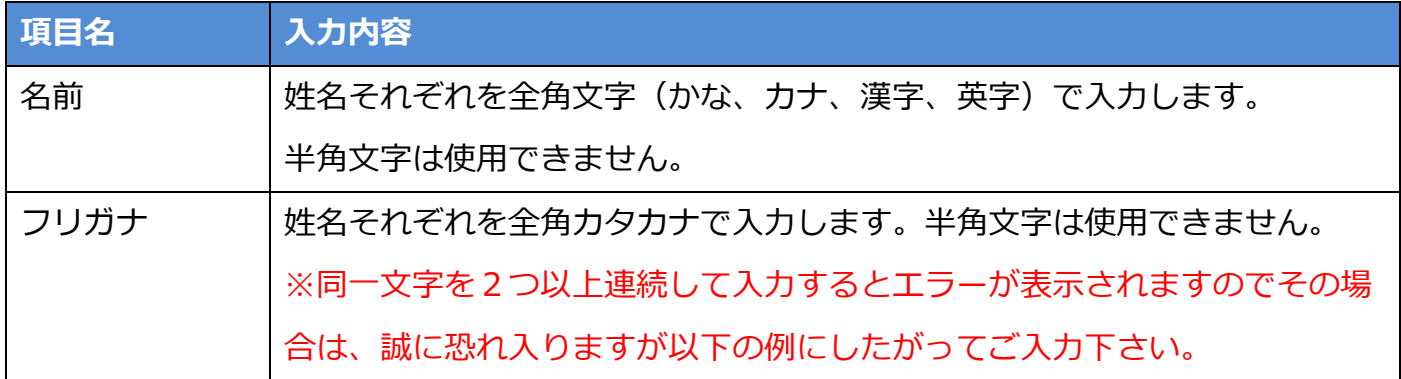

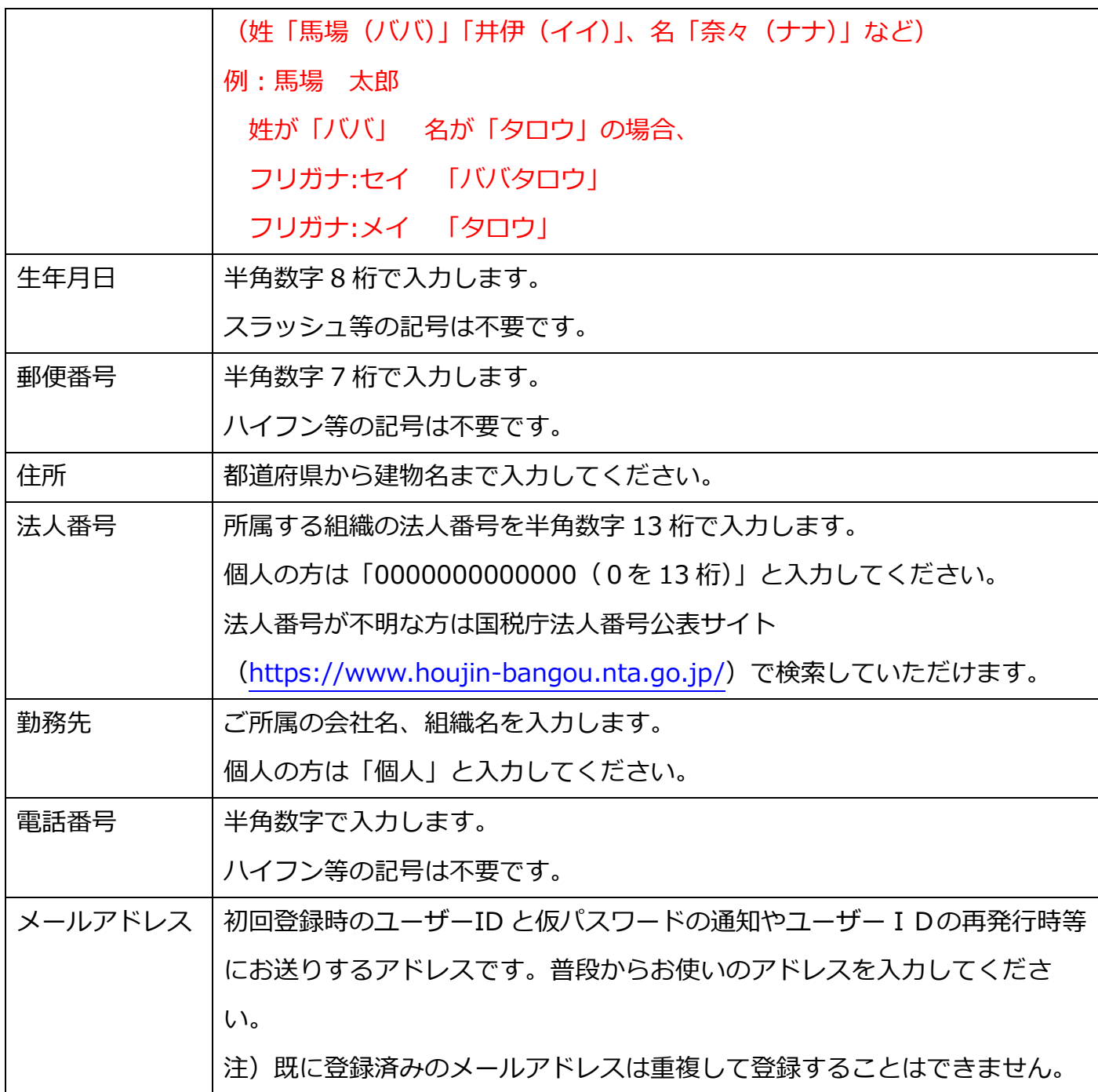

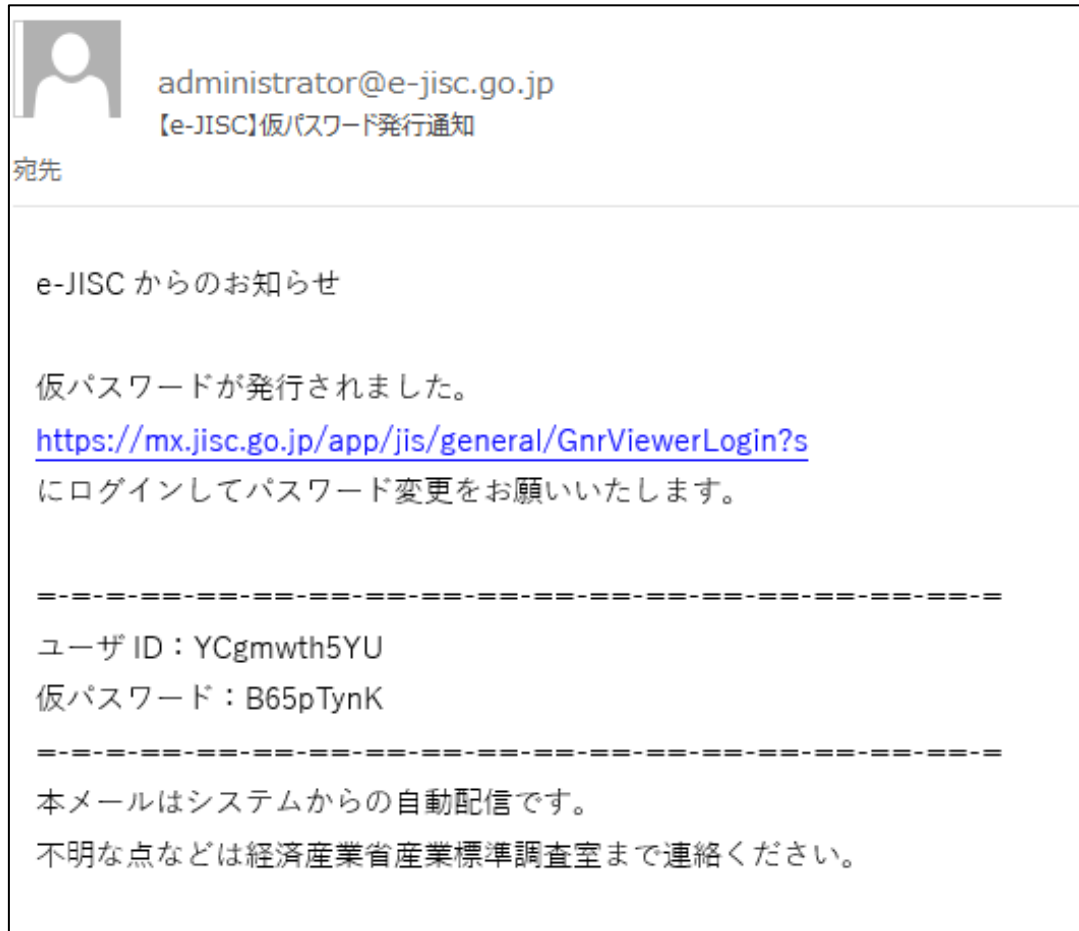

-上図のようなメールが届きましたら、本文中の URL をクリックし、ログイン画面へアクセス してください。またこのユーザーID は今後も使用しますので、忘れないようお願いします。

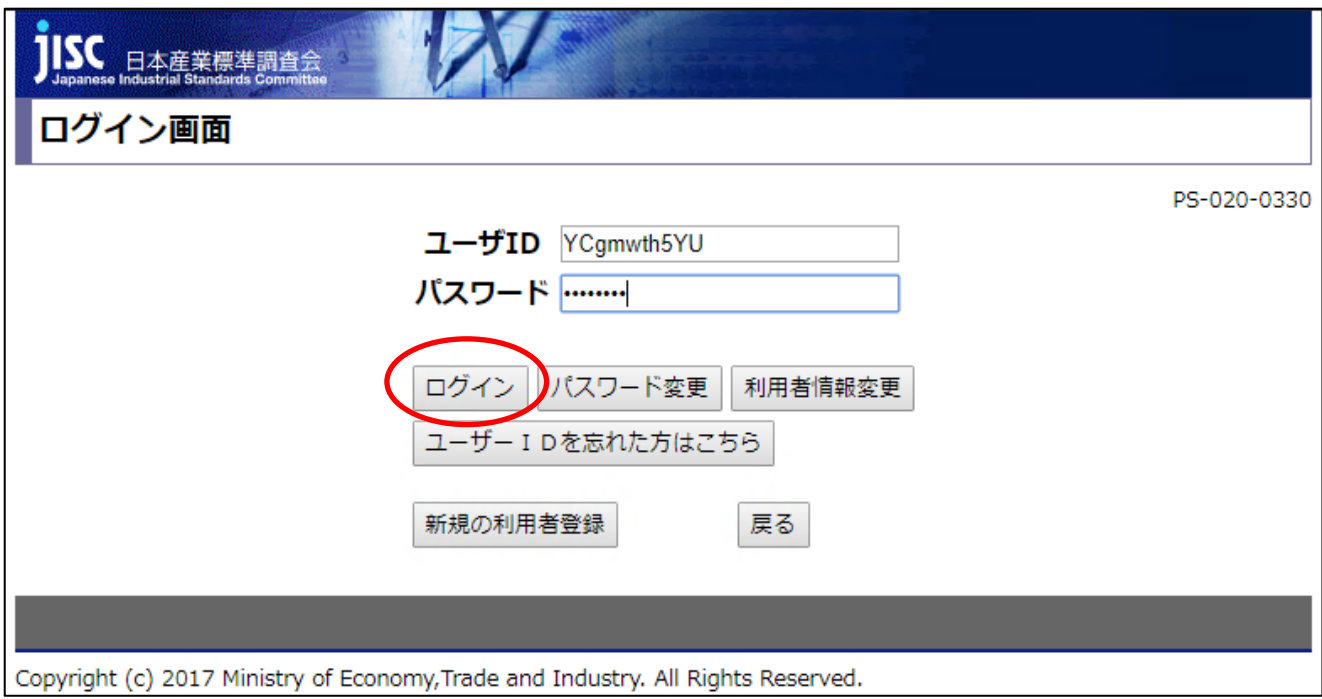

Ⅴ-ログイン画面で先ほど通知されたユーザーID と仮パスワードを入力し、ログインをクリッ ク。パスワード変更画面へ遷移します。

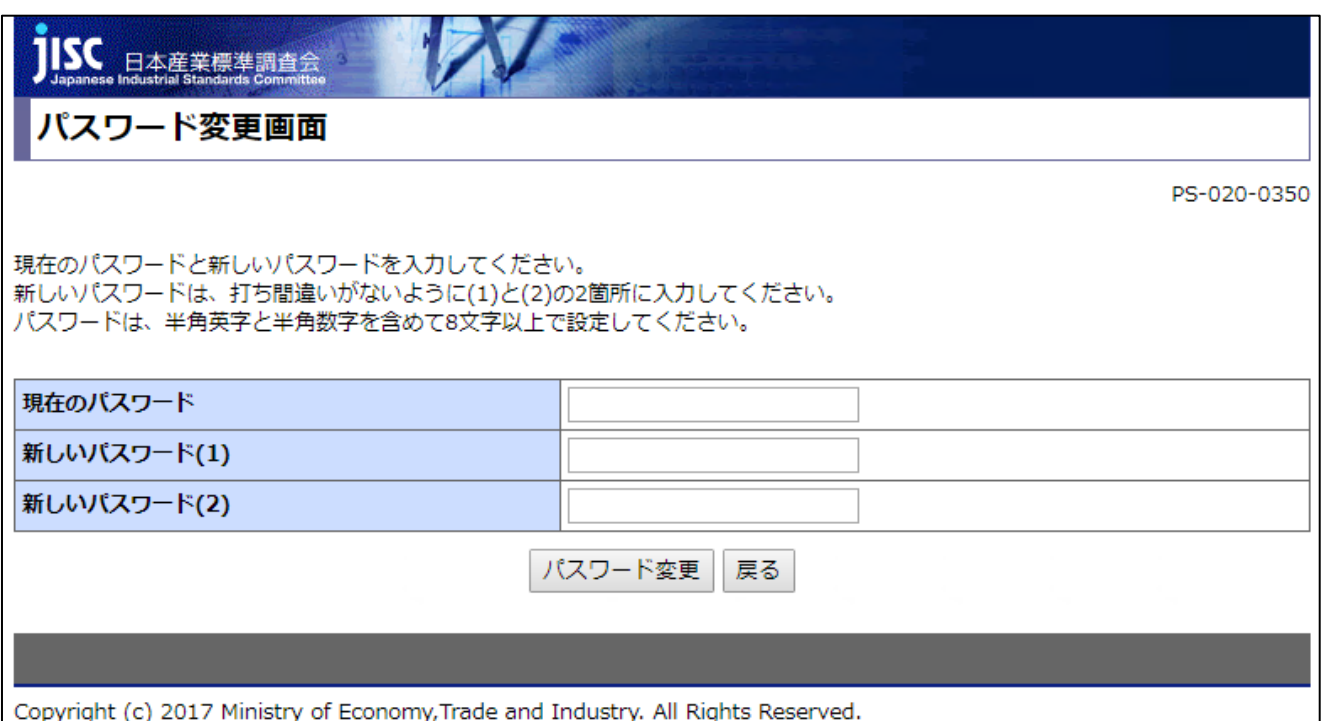

VI-仮パスワードから任意のパスワードへ変更してください。 ※パスワードは半角英字と半角数字を含めて8文字以上で設定してください。

以上で新規登録の手続きは終了です。

1度ログインをすれば、ログアウトもしくは使用しているブラウザを閉じない限り、その他の規 格票も継続してご覧いただけます。

## <span id="page-11-0"></span>**3 ユーザーID の再発行**

ユーザーID を忘れた場合には再通知が可能です。 以下手順より登録をお願いします。

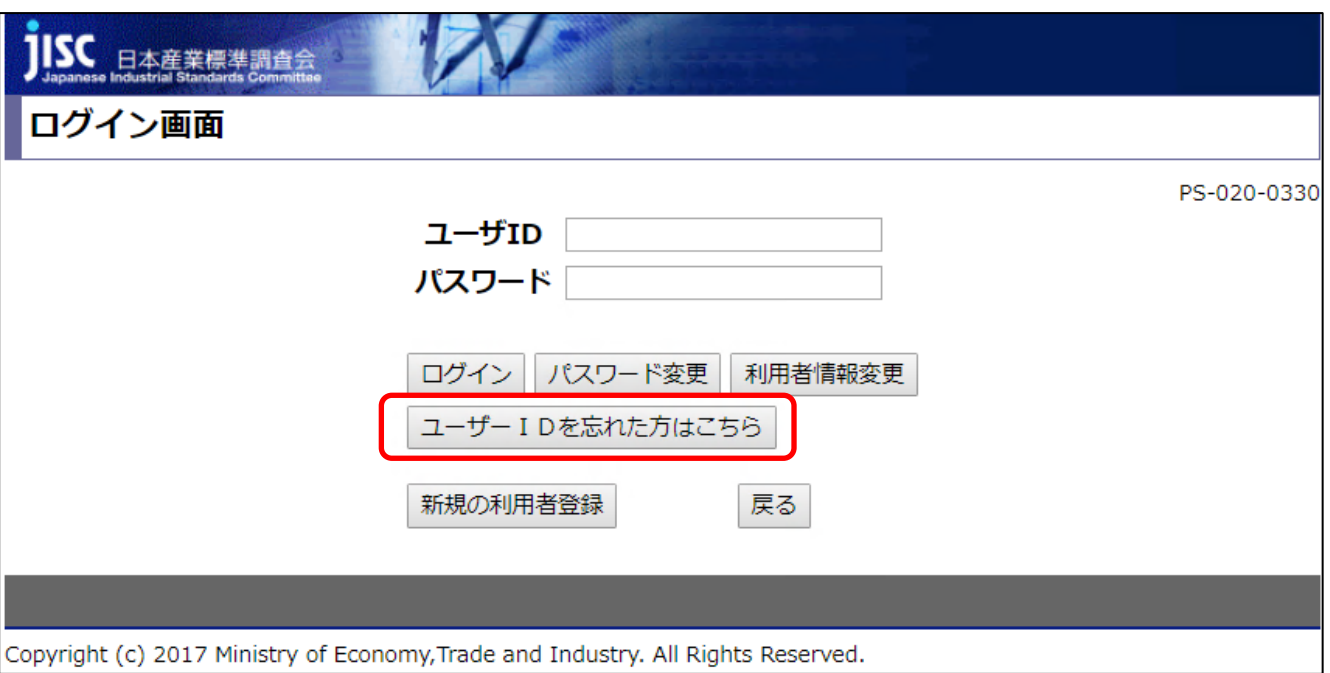

Ⅰ-ログイン画面ページ下部ユーザーID を忘れた方はこちらのボタンをクリック。ユーザーID 画面

通知画面へ遷移します。

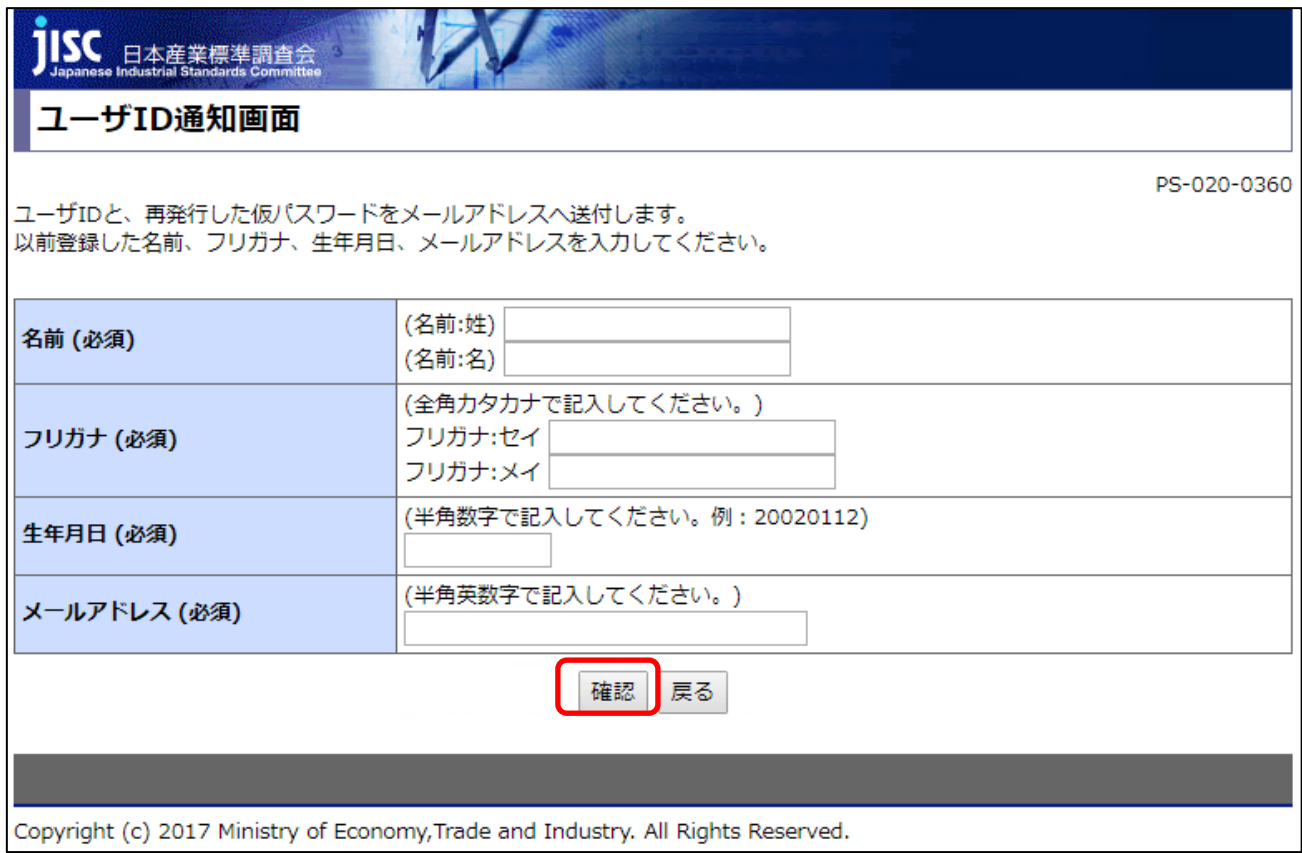

Ⅱ-ユーザー登録時の「氏名」「フリガナ」「生年月日」「メールアドレス」を入力し、確認をクリ ック。登録内容と入力内容が全て合致すると登録したメールアドレスにユーザーID と仮パスワ ードの再通知が届きます。

ログイン画面から再度パスワードの設定をお願いします。

#### <span id="page-12-0"></span>**4 パスワードの再発行**

パスワードを間違え、ログインに 5 回失敗した場合はログイン失敗画面に遷移し、仮パスワード の再発行が可能となります。

※ユーザーID が間違っている場合には遷移しませんので、その場合は【Chapter2-3ユーザー ID の再通知】に沿って手続きをお願いします。

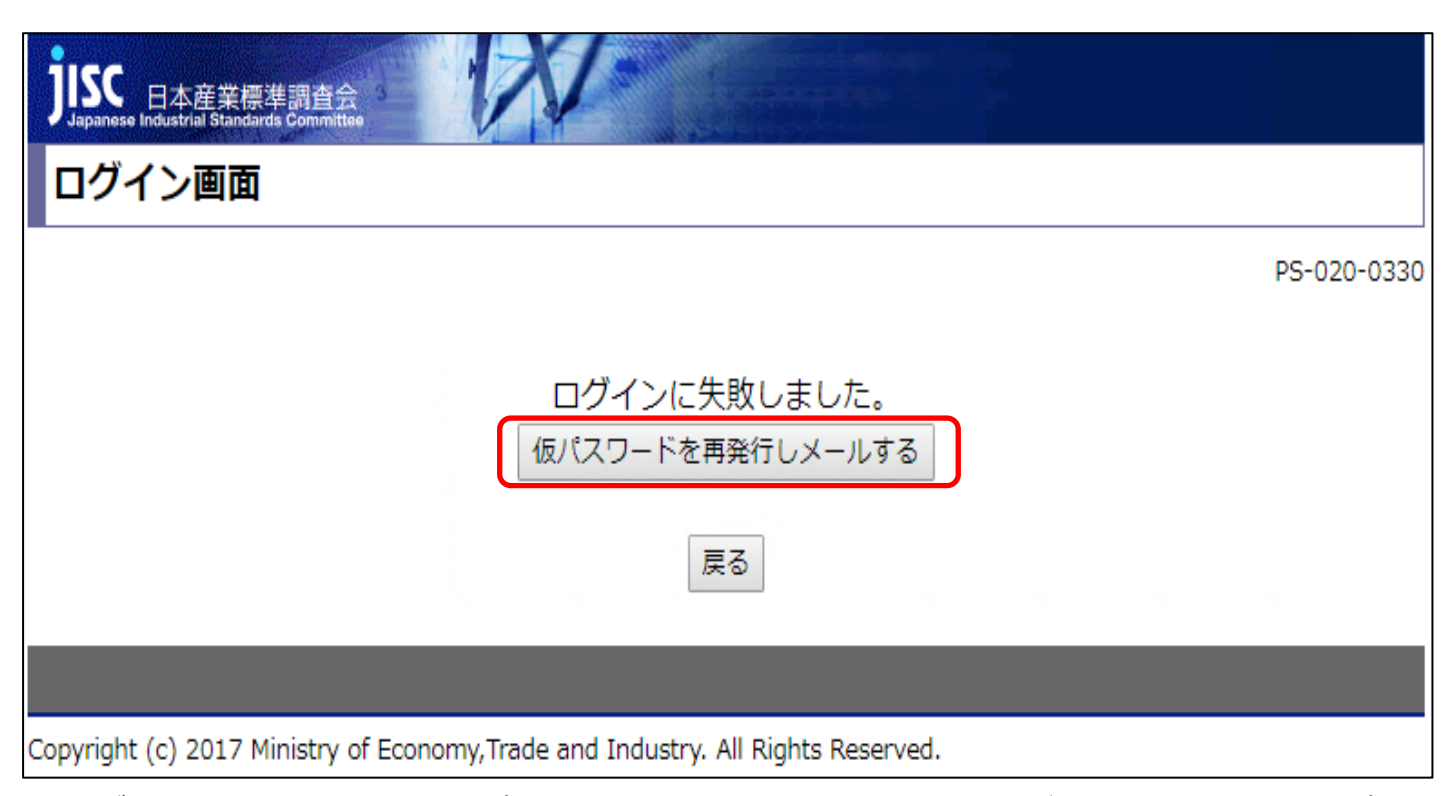

Ⅰ-ログイン失敗通知画面の「仮パスワードを再発行しメールする」のボタンをクリック。仮パス

ワード再発行の処理画面へ遷移します。

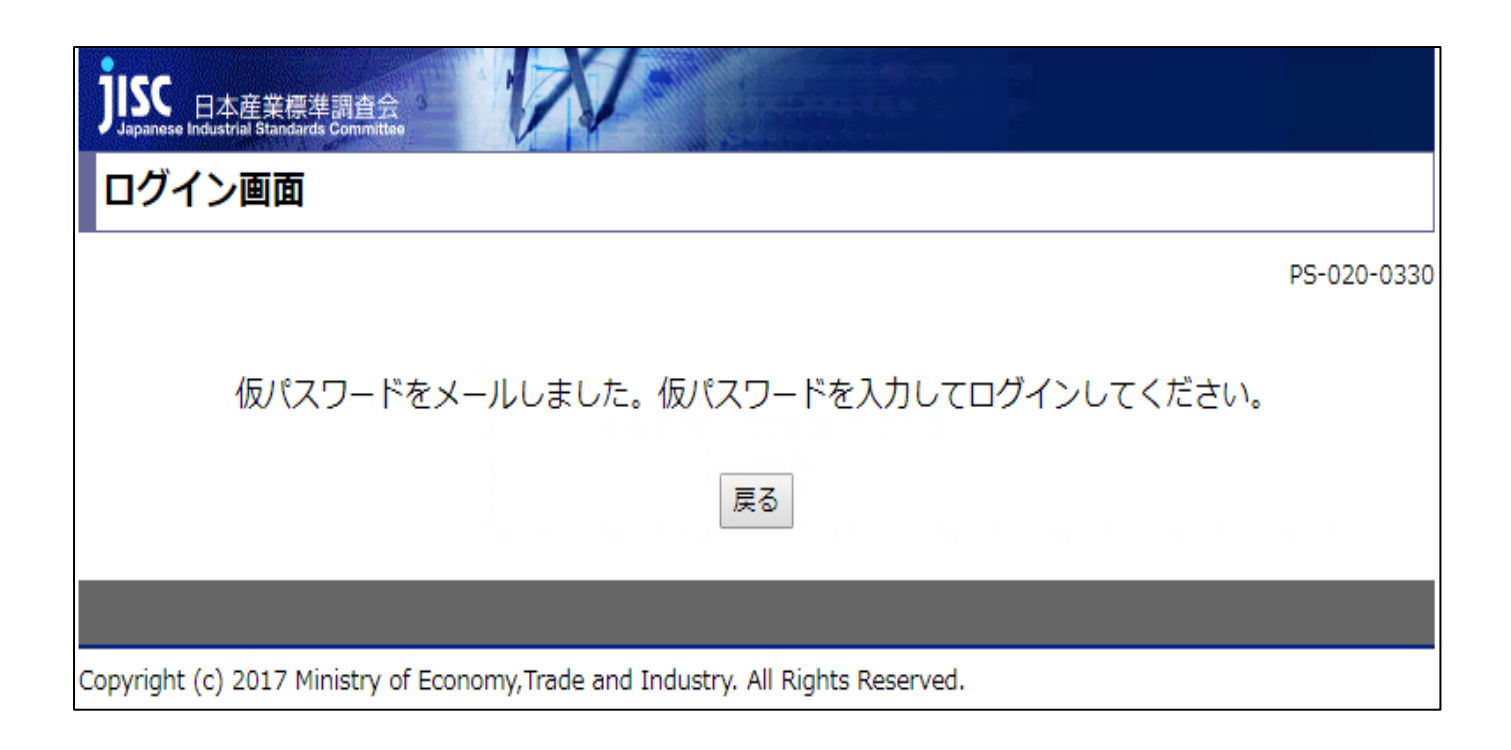

Ⅱ-登録したメールアドレスにユーザーID と仮パスワードの再通知が届きます。

ログイン画面から再度パスワードの設定をお願いします。

## <span id="page-13-0"></span>**5 登録情報の変更**

初回に登録した内容から勤務先や電話番号、メールアドレスといったご連絡先に変更があった場 合には、以下手順に沿って速やかに登録情報の修正をお願いします。

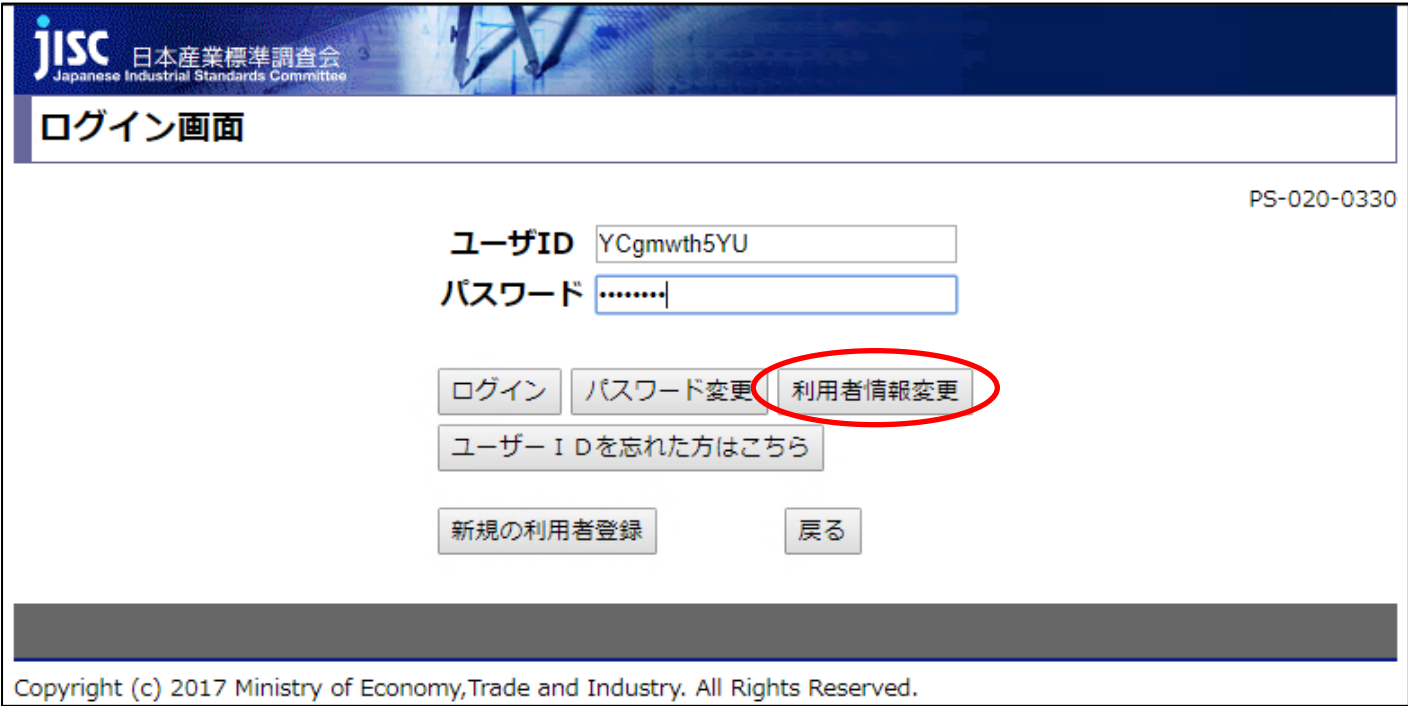

Ⅰ-ログイン画面よりユーザーID とパスワードを入力し、利用者情報変更をクリック。利用者情

報入力画面へ遷移します。

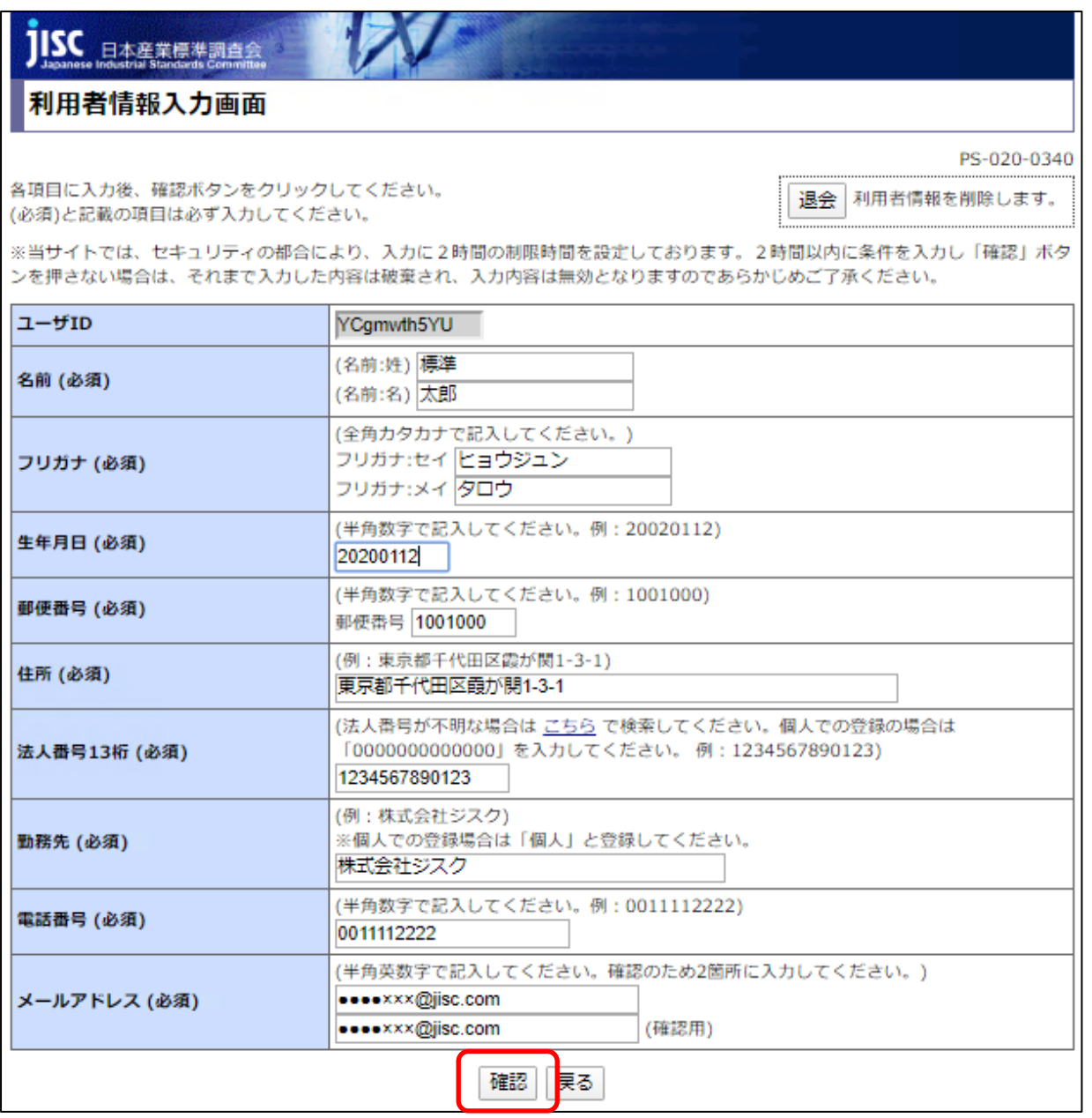

Ⅱ-変更する項目にカーソルを合わせ、変更情報を入力してください。変更後の入力内容に誤りが なければ確認ボタンをクリック。

確認画面に遷移しますので、完了ボタンをクリックし、登録情報の変更が完了となります。

<span id="page-15-0"></span>**6 退会**

本機能をご利用しなくなった場合には、以下手順により退会手続きをお願い致します。なお、一 度退会されますと、再度ご利用される場合には新規登録が必要となりますので、あらかじめ御了 承ください。

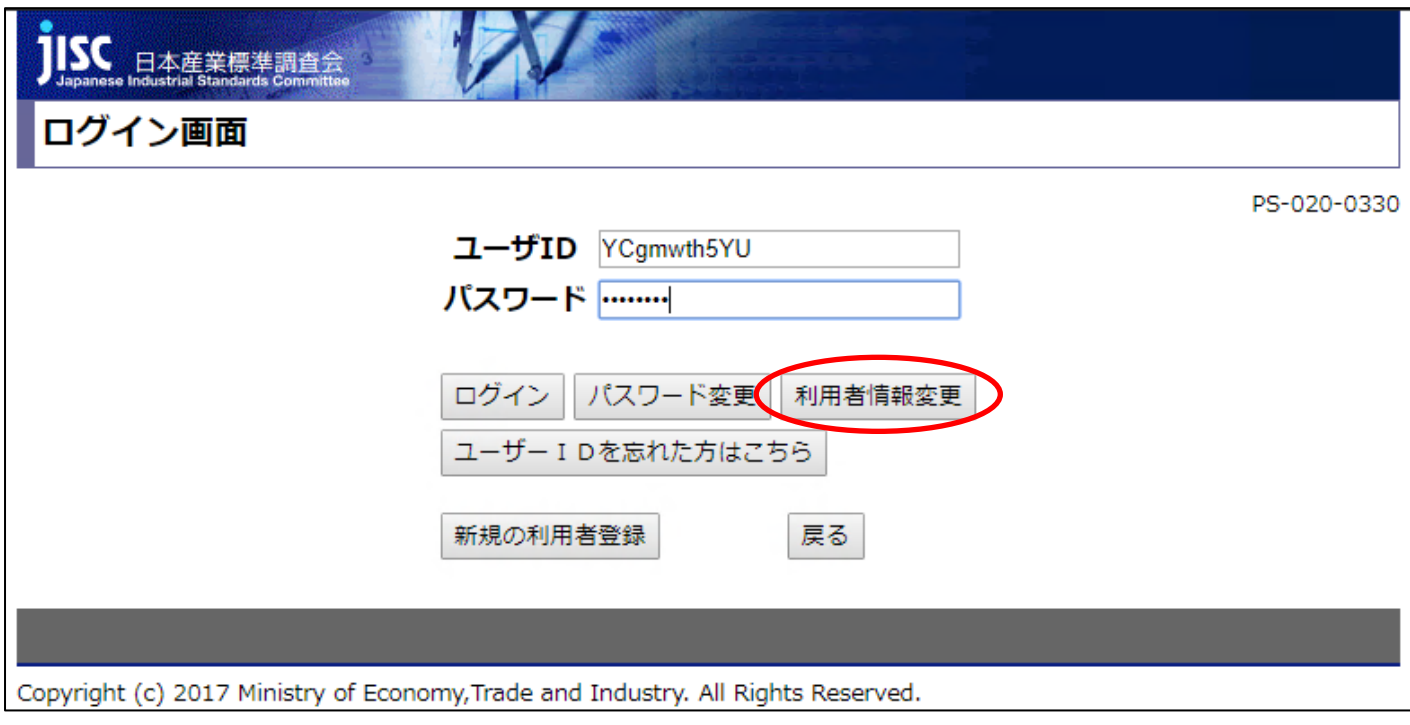

Ⅰ-ログイン画面よりユーザーID とパスワードを入力し、利用者情報変更をクリック。利用者情

報入力画面へ遷移します。

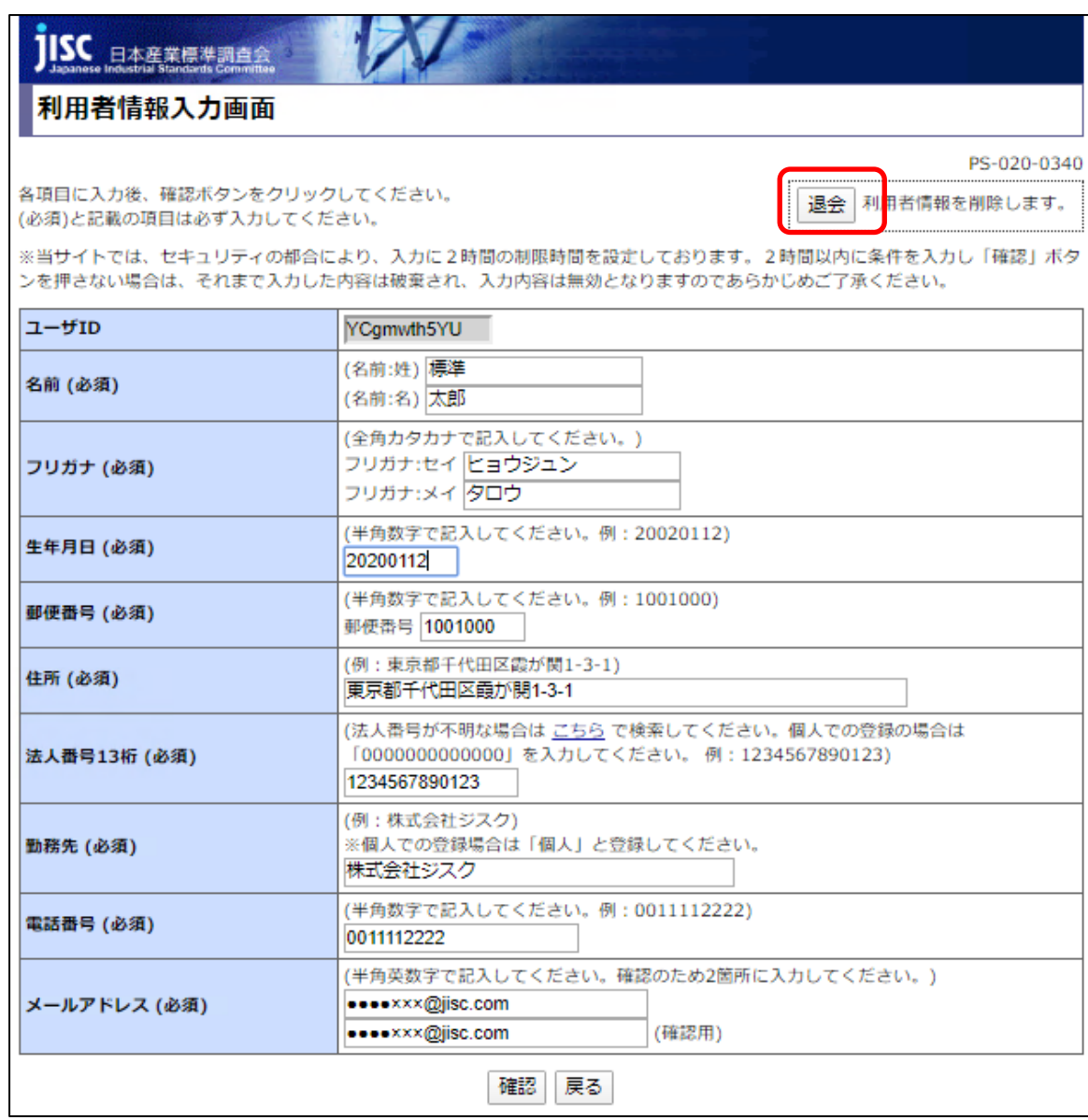

Ⅱーページ右上の退会ボタンをクリック。『退会すると利用者情報が全て削除されます。よろしい ですか?」とポップアップが表示されます。

Ⅲ-OK をクリックすると下の画面が表示され、退会処理が完了となります。

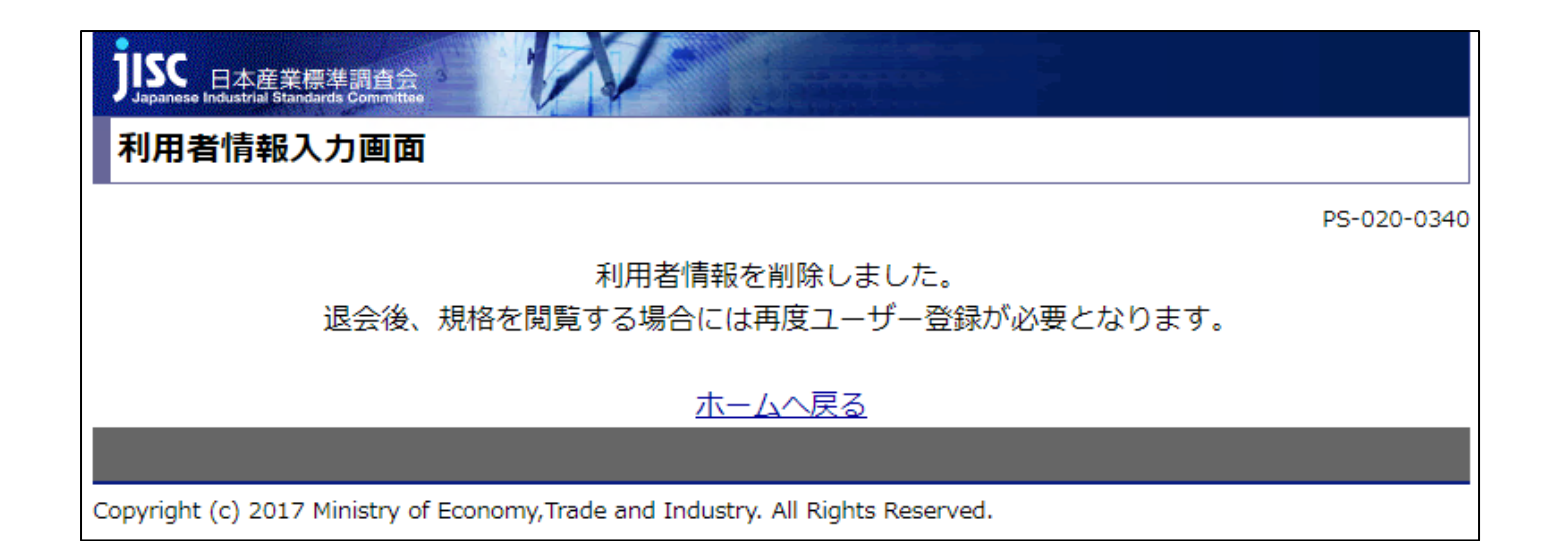